UENO Toshihiko; uenot\_gosudarstvo@yahoo.co.jp; http://www.geocities.jp/collegelife9354/index.html

# 3.「ワード」によるロシア語、英語、日本語の混在する文書の作成

文書作成ソフトの「ワード」で、ロシア語、英語、日本語の混在する文書を作成する方法を学びます。

3.1. ページ設定

文字方向(「横書き」、「縦書き」の区別)、文字と行数の指定、余白、印刷の向き(用紙の「縦置き」「横置き 」の区別)、用紙サイズ、ヘッダー<sup>1</sup>とフッター<sup>2</sup>などは、「ページ設定」ダイアログボックス<sup>3</sup>で設定します。以 下では、レポート・論文を作成する場合の標準的な設定(A4 用紙、1 ページあたり40 字×30 行=1200 字=400 字詰め原稿用紙3 枚相当)をおこないます。

3.1.1.「ページ設定」ダイアログボックスの出し方

①画面上部のメニューバーの「ページレイアウト」タブ<sup>4</sup>をクリックします。 ②ワードでは、アイコンがグループ別に整理されていますが、左から2 つめの「ページ設定」のアイコン のグループの右下隅の右斜め下向き矢印の付いた小さなボタンをクリックします。

3.1.2.「ページ設定」ダイアログボックスでの設定

「ページ設定」ダイアログボックスには「文字数と行数」、「余白」、「用紙」、「その他」のタブがあります ので、それぞれのタブをクリックして、それぞれの画面で、順次、設定をおこないます。

(1)「文字数と行数」画面での設定

①文字方向は、以下の初期設定のままでかまいません。もし、以下の初期設定になっていなければ、初 期設定に戻してください。

方向: 縦書き(Z) (初期設定)

- 段数(C): 1(初期設定)
- ②文字数と行数の指定

「文字数と行数を指定する(H)」にチェックを入れます。

- ③文字数
- 文字数(E): 40 字送り(I): 自動的に設定されます。
- ④行数

 $\overline{a}$ 

行数(R): 30 行送り(T): 自動的に設定されます。

⑤フォントの設定

「文字数と行数」タブ画面の右下の「フォントの設定(F)...」ボタンをクリックします。

1)「フォントの設定」画面での設定 日本語用のフォント(T): 右はじの▼ボタンをクリックして、「MS 明朝」を選択します。 英数字用のフォント(F): 右はじの▼ボタンをクリックして、「Times New Roman」を選択します。

<sup>1</sup> 「ヘッダー」とは、ページ上部の欄外の余白部分に表示する情報のことで、このレジメでは、「中央揃え」で、授業科目名の 「ロシア地域研究方法論1」、担当教員名その他の情報「UENO Toshihiko; uenot\_gosudarstvo@yahoo.co.jp; http://www.geocities.jp/ collegelife9354/index.html」が表示されています。ヘッダーにどのような情報を表示するかは文書の種類にもよりますが、一般 的には、文書のタイトル、文書作成日、文書作成者名、ページ番号などの情報を表示することが多いようです。

<sup>2</sup> 「フッター」とは、ページ下部の欄外の余白部分に表示する情報のことで、このレジメでは、「中央揃え」で、ページ番号が 表示されています。フッターにどのような情報を表示するかは文書の種類にもよりますが、一般的には、ヘッダー同様、文書 のタイトル、文書作成日、文書作成者名、ページ番号などの情報を表示することが多いようです。

<sup>3</sup> 「ダイアログボックス」または「ダイアログ」とは、パソコンが動作するとき、どのような条件で動作するのかを、パソコン のユーザーに指定または選択させるために、画面上に表示され、ユーザーに、動作の条件についての情報を入力または選択さ せる、情報入力用の小さなボックス型の画面のことです。

<sup>4</sup> 「タブ」とは見出しのことです。パソコンの画面を1 枚のカードと考えると、表示されている画面は重ねられているカードの いちばん上に置かれている1 枚目のカードであり、別の画面を表示するということは、2 枚目またはそれよりも下に置かれて いるカードを引っ張り出して1 枚目に持ってくるということです。その場合、1 枚1 枚のカードの上部(下部でも、左側でも、

右側でもよい)に、カードの内容の概要が書かれた見出しが飛び出して見えていると、すぐに必要なカードを探し出して1 枚 目に持ってくることができます。このカードの見出しにあたるものが、タブです。

#### UENO Toshihiko; uenot\_gosudarstvo@yahoo.co.jp; http://www.geocities.jp/collegelife9354/index.html

2)フォントサイズの設定

通常は初期設定のフォントサイズ(10.5 ポイント)のままで構いません。

例えば、今あなたが読んでいるこの文章のフォントサイズである9 ポイントに変更したい場合に は、「フォントの設定」画面の、「サイズ(S):」の▼あるいは▲をクリックして、「9」を選択します。 なお、このレジメの脚注、ヘッダーは8 ポイント、フッターのページ番号は7 ポイントです。 3)文書の一部分だけフォントやフォントサイズを変更したいとき

文書作成中に、一部分だけ、フォントやフォントサイズを別のものに変更したい場合には、文章 中の変更したい部分を範囲指定(反転)し、メニューバーの「ホーム」をクリックし、左から2つ めの「フォント」設定部分の「MS 明朝」と書いてある部分の右側の▼をクリックして任意のフォ ントを選択したり、数字の右側の▼をクリックして任意のサイズを選択したりします。フォントサ イズの数字は「8」までしか表示されませんが、それより小さい数字を含め、任意の数字を手動で 入力することができます。

その他の設定は初期設定のままでかまいませんので、日本語用と英数字用のフォントを選択したら「 OK」ボタンをクリックして「フォントの設定」画面を閉じて、「文字数と行数」画面に戻り、「余白」タ ブをクリックして、次の「余白」画面での設定に移ります。

# コラム

このレジメは、たくさんの部数を印刷して配布するので、印刷枚数を減らして用紙を節約するため、「レ ポート・論文を作成する場合の標準的な設定」とは異なる以下のような設定にしています。

文字数は、1 行49 字です。行数は文章全体を作成し終わってから、ちょうど収まりのよいように設定し、 今回は、37 行になっています。

日本語用フォントはタイトルの「4.ワードによるレポート・論文作成の方法(1)」や「1.ロシア語入 力ができるようにするための設定方法」などの章の見出し、またこのコラムの「コラム」という見出しなど が「MS ゴシック」、本文が「HG 教科書体」、英数字用フォントはすべて「Times New Roman」です。

フォントサイズは、タイトルが10.5 ポイント、本文が9 ポイント、ヘッダーやフッター、脚注などは8 ポ イントです。

余白は上下左右とも20mm、用紙サイズはB5 で、印刷のときに2ページ分を並べてB4 用紙に印刷してい ます。

- (2)「余白」画面での設定
	- ①余白

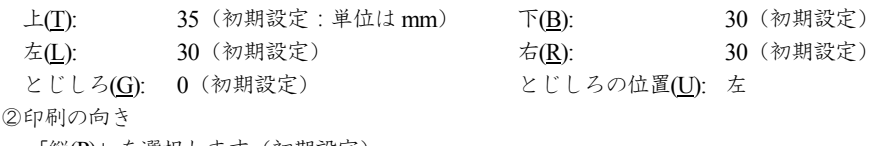

「縦(<u>P)</u>」を選択します(初期設定)。

(3)「用紙」画面での設定

用紙サイズ(R): A4 (初期設定)

(4)「その他」画面での設定

通常は、初期設定のままでかまわないので、何もしなくてけっこうです。 表紙にページ番号を入れないようにし、表紙の次のページとなる本文の最初のページを1 とするには、 この「その他」画面で、「ヘッダーとフッター」の項の「先頭ページのみ別指定(P)」のチェックボック スにチェックを入れます。そして、3.3.2.「ページ番号の書式設定」の③「ページ番号の書式」画面で、 「開始番号(A):」を0 とします。

3.2. ページ番号

レポートや論文には、ページ番号を必ず入れるようにしましょう。たとえ2 枚程度のレジメであっても、 ページ番号を入れるようにしましょう。ページ番号がなくてもよいのは、1 ページのものだけだと考えてく

#### UENO Toshihiko; uenot\_gosudarstvo@yahoo.co.jp; http://www.geocities.jp/collegelife9354/index.html

ださい。以下は、レポート・論文を作成する場合の標準的な設定(用紙下部中央に算用数字で入れる)です。

3.2.1. ページ番号の挿入

①画面上部のメニューバーの「挿入」をクリックします。

- ②アイコンのグループの左から5 つめ、「ヘッダーとフッター」の「ページ番号」ボタンをクリックし、プ ルダウンメニュー<sup>5</sup>を、「ページの下部(B)>番号のみ2」の順で選択し、クリックします。
- ③画面がフッター編集画面に変わります(本文部分が半透明になります)ので、フッター中央部分に数字 が出ていることを確認したら、画面上部のメニューの右はじの、赤い×印「ヘッダーとフッターを閉じ る」ボタンをクリックして、本文編集画面に戻ります。

なお、ページ番号のフォントやフォントサイズを変更したい場合には、このフッター編集画面で、本 文の文字のフォントやフォントサイズの変更の方法と同様の方法(3.1.2.63)で説明している方法)で変 更します。変更が終わって本文の編集画面に戻りたい場合には、半透明になっている本文部分をダブル クリックします。

3.2.2. ページ番号の書式設定

ページ番号のフォントやサイズ以外に、ページ番号を、単なる数字ではなく、「-1-」などのようにし たり、漢数字にしたりすることができます。

- また、レポートや論文など表紙つきの文書で、表紙にはページ番号を入れず、2 枚目からページ番号を 入れ、しかも2 枚目のページ番号を2 ではなく1 にすることができます。
- これらの設定は、以下で説明する「ページ番号の書式設定」画面でおこないます。
- ①画面上部のメニューバーの「挿入」をクリックします。
- ②左から5 つめの「ヘッダーとフッター」の「ページ番号」ボタンをクリックし、プルダウンメニューの 「ページ番号の書式設定(F)...」をクリックし、「ページ番号の書式」ダイアログボックスを表示させます。 ③「ページ番号の書式」ダイアログボックスでの設定
- 
- 番号書式 $(E)$ : 1, 2, 3, … (初期設定: 半角数字)

変更したい場合には、右側の▼をクリックして任意の書式を選択します。

開始番号(A): 1 (初期設定)

変更したい場合には、任意の数字(0を含む)を選択します。以下の注 1 で示すように、ページ番 号のない表紙をつけ、2 枚目をページ番号1 から始めたい場合には、ここで「0」を選択します。

「3.1.2.の(4)「その他」画面での設定」で説明したように、表紙にページ番号を入れないようにし、 表紙の次のページとなる本文の最初のページを1 とするには、この「その他」画面で、「ヘッダーとフ ッター」の項の「先頭ページのみ別指定(P)」のチェックボックスにチェックを入れます。そして、3.2.2. 「ページ番号の書式設定」の③「ページ番号の書式」ダイアログボックスでの設定で、「開始番号(A) 」を0 とします。

④設定が終わったら、「OK」ボタンをクリックして「ページ番号の書式」ダイアログボックスを閉じます。

3.3. 注

 $\overline{a}$ 

注は、論文などで必要となりますが、ワードでは、本文に注番号を挿入すると、自動的にページの下(脚注 )か文章末(文末脚注)に注番号が挿入され、注を入力する場合に便利です。また、文章の前に戻って、注を 新たに挿入した場合、挿入された位置のあとにある注の番号が自動的に+1 された数字に更新されます。

#### 3.3.1. 注の挿入の仕方

①本文の注を挿入したい箇所にカーソルを移動します。

- ②画面上部のメニューバーの「参考資料」をクリックします。
- ③「脚注の挿入」ボタンをクリックします。

「脚注の挿入」ボタンをクリックすると、本文中のカーソル位置に脚注番号が挿入され、ページの下

<sup>5</sup> 「プルダウンメニュー」とは、画面上のアイコンやボタンをクリックしたとき、そのアイコンやボタンの位置から下に向かっ て展開されるメニューのことです。それとは反対に、アイコンやボタンが画面の下部にあるときに上に向かって展開されるメ ニューを「ポップアップメニュー」と言います。

UENO Toshihiko; uenot\_gosudarstvo@yahoo.co.jp; http://www.geocities.jp/collegelife9354/index.html

部に脚注番号が自動的に出て、脚注を入力することができます。

ここで、「脚注の挿入」ボタンではなく、「文末脚注の挿入」ボタンをクリックすると、文章の最後に、 注番号が自動的に出て、文末脚注を入力することができます。

注などで、書名や雑誌名はイタリック(斜体)で入力します。イタリックで文字を表記するには、通 常の状態で文字を入力したあと、イタリックに変換したい部分を範囲指定(反転)し、画面上部のメニ ューバーの「ホーム」をクリックし、左から2 つめの「フォント」の *I* ボタンをクリックします。

3.4. キリル文字入力の方法

l

日本語入力モードとロシア語入力モードの切り替えは、画面最下段の「タスクバー」の右側に表示されて いる「言語バー」の「JP」と表示されている部分をクリックして、ロシア語を選択し「RU」を表示させるか、 または「左Alt+Shift」を何回か押すことで、ロシア語入力に切り替えることができます。

- 3.4.1. ロシア語のアクセント記号の入力方法<sup>6</sup>
	- ①アクセントを入力したい文字の後ろにカーソルを移動します。
	- ②画面上部のメニューバーの「挿入」をクリックします。
	- ③右端の「記号と特殊文字」ボタンをクリックします。
	- ④プルダウンメニューから「その他の記号(M)...」をクリックします。
	- ⑤「記号と特殊文字」ダイアログボックスが表示されたら、「フォント(F):」の右側の空欄のTimes New Roman を選択します。
	- ⑥「種類(U):」の右側の空欄の「結合分音記号」を選択します。
	- ⑦表の中からアクセント記号を探してクリックします。アクセント記号の名前は「オートコレクト」ボタ ンの上にCombining Acute Accent と表示されます。アクセント記号の「文字コード(C):」は「0301」です。 これらが確認できたら、挿入ボタンをクリックします。これで、カーソルの位置の前の文字にアクセン ト記号が追加されます。
	- ⑧個人用パソコンで、繰り返し、アクセント記号を使用する場合には、特定のショートカットキー(例え ば、「Alt+x」など)に割り当てると便利です。

<sup>6</sup> 上智大学のパソコンでは、機種によって、この方法ではうまく入力できない場合があります。

# UENO Toshihiko; uenot\_gosudarstvo@yahoo.co.jp; http://www.geocities.jp/collegelife9354/index.html

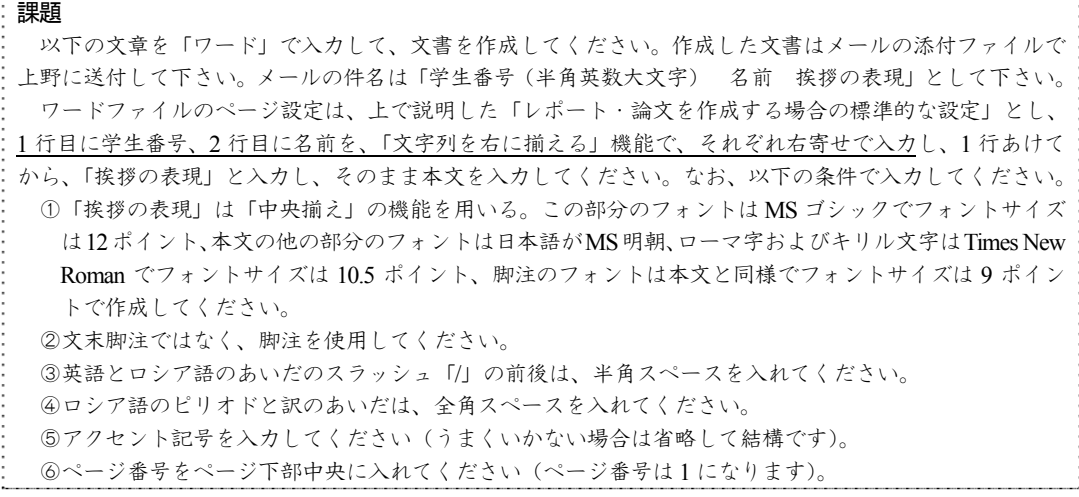

学生番号

名前

# 挨拶の表現

最もよく使われる挨拶の表現を覚えましょう。

Hello! / Здра́ вствуйте! 1 こんにちは。

Good morning! / Дóброе ýтро!<sup>2</sup> おはよう(ございます)。

Good afternoon! / До́ брый день! 3 こんにちは。

 $\mathsf{Good}$  evening! / До́брый ве́чер! $^4$  こんばんは。

Good-bye! / До свида́ ния! さようなら。

Good night! / Споко́ йной но́ чи! おやすみ(なさい)。

Very good! / О́чень хорошо́ ! とてもすばらしい。

Thank you very much. / Большо́ е спаси́ бо. どうもありがとう。

You are welcome. / Нé за что $^5$ . どういたしまして。

 $2$ 午前に使用する。

 $\overline{a}$ 

 $^1$  一日中、いつでも使える。Здрáвствуйтеの最初の в は例外的に発音されない。

<sup>3</sup> 午後に使用する。挨拶としての Good day!は現在は使わない。

<sup>4</sup> 日没から午前 0 時頃まで使用できる。

<sup>5</sup> что の ч は[ш]と発音される。